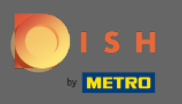

#### Starting on the DISH Reservation admin panel, click on feedback to manage your reviews.  $\boldsymbol{\Theta}$

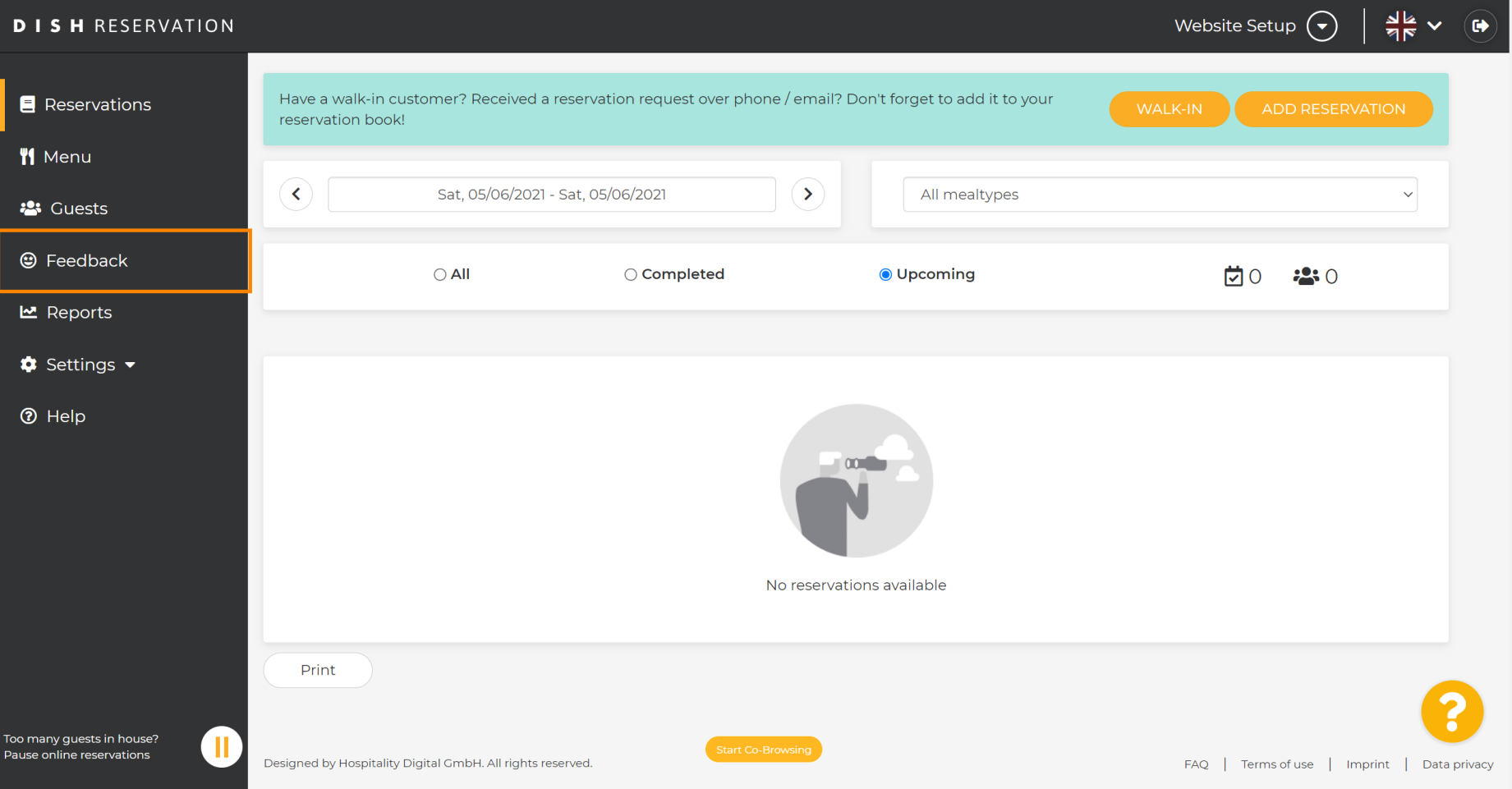

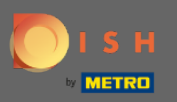

 $\bigcirc$ 

All your various feedback will be displayed now. You can publish as well as reply to your reviews. Note: Anonymous feedback can't be replied to.

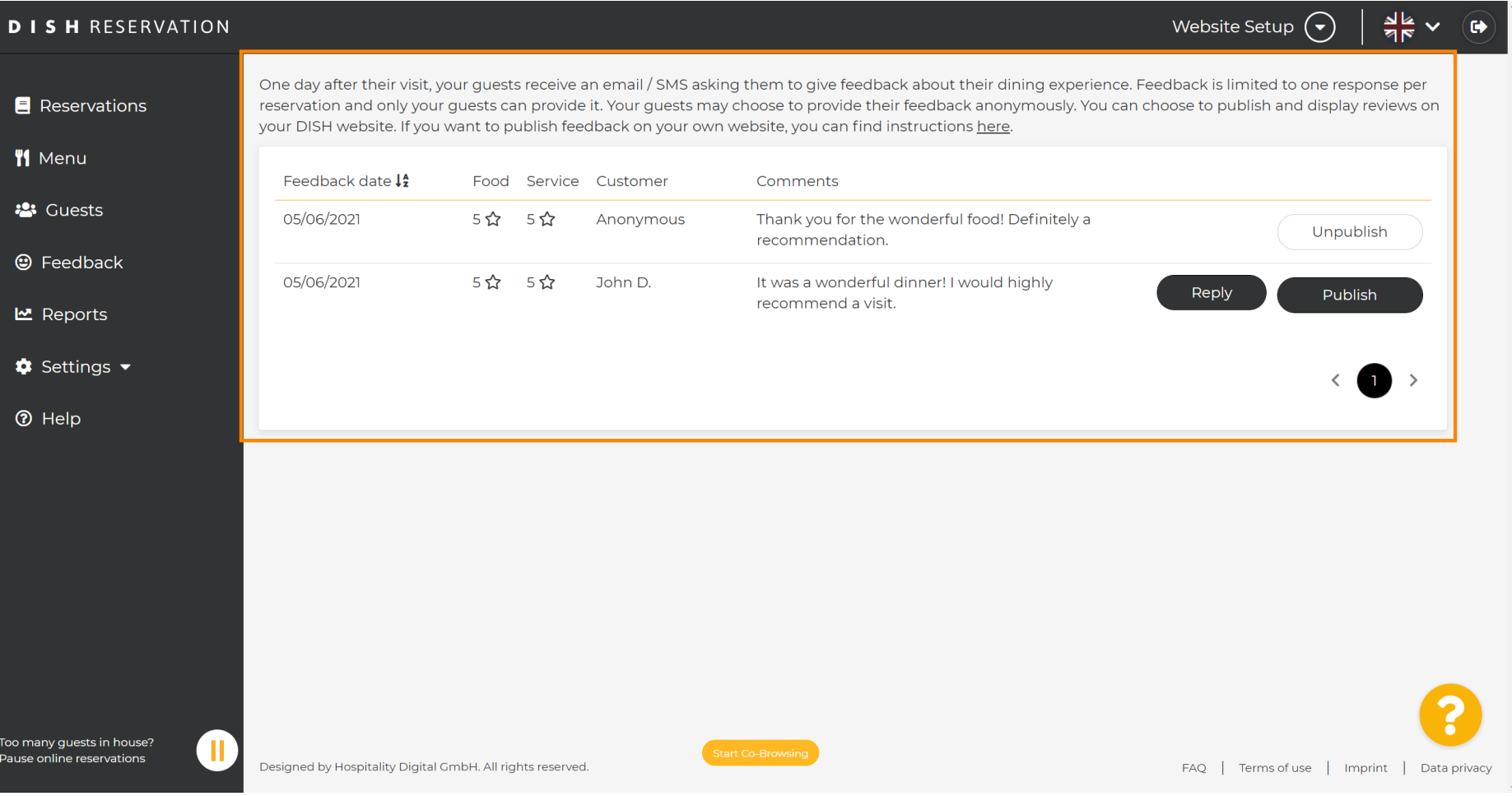

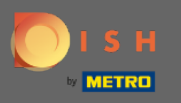

 $\bigcirc$ 

## To write a message to your customer who left a review, click on reply.

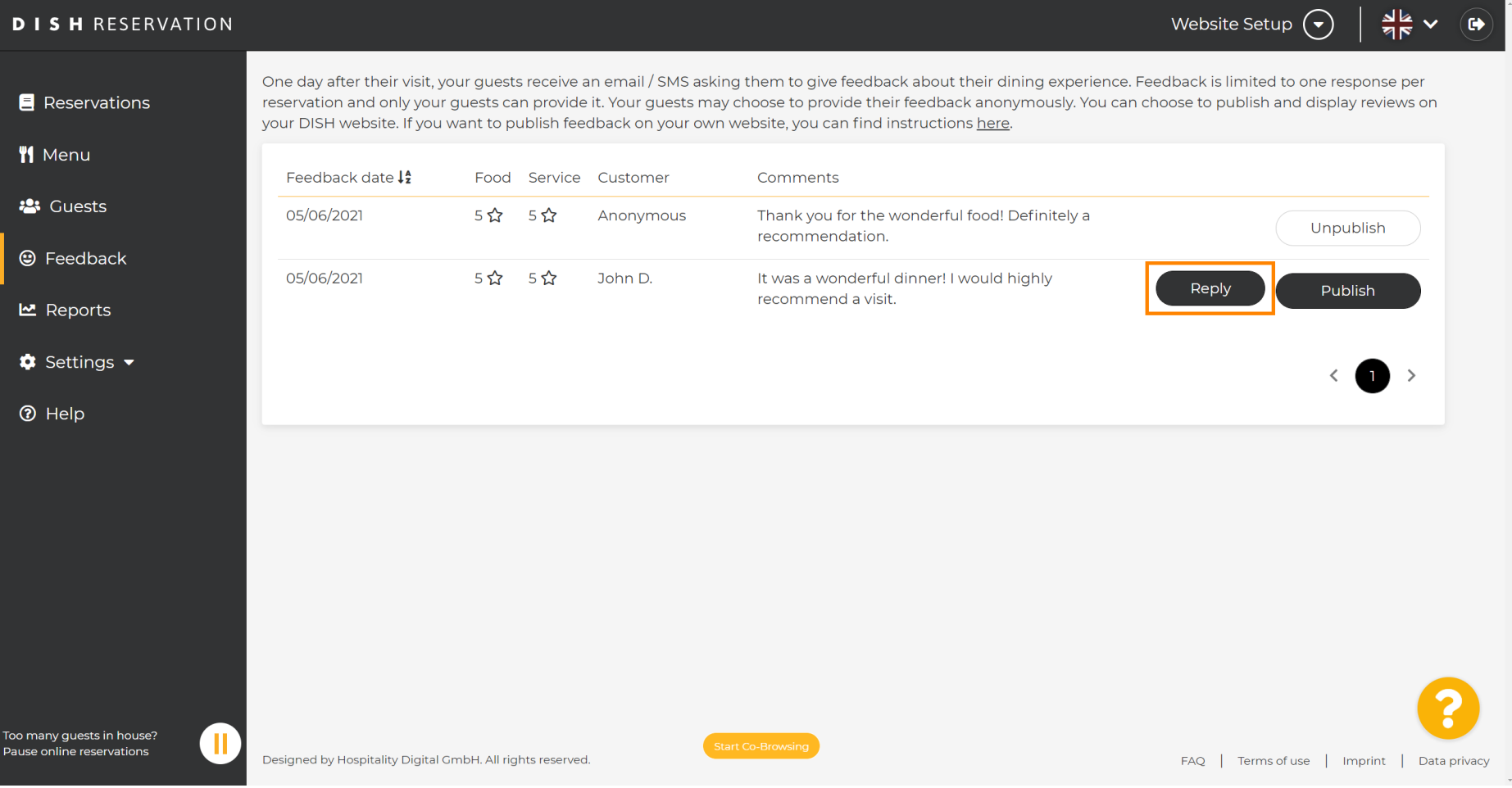

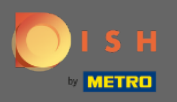

 $\boxed{T}$ 

# Now enter the message you want to send to your customer. Note: The message will be sent via email.

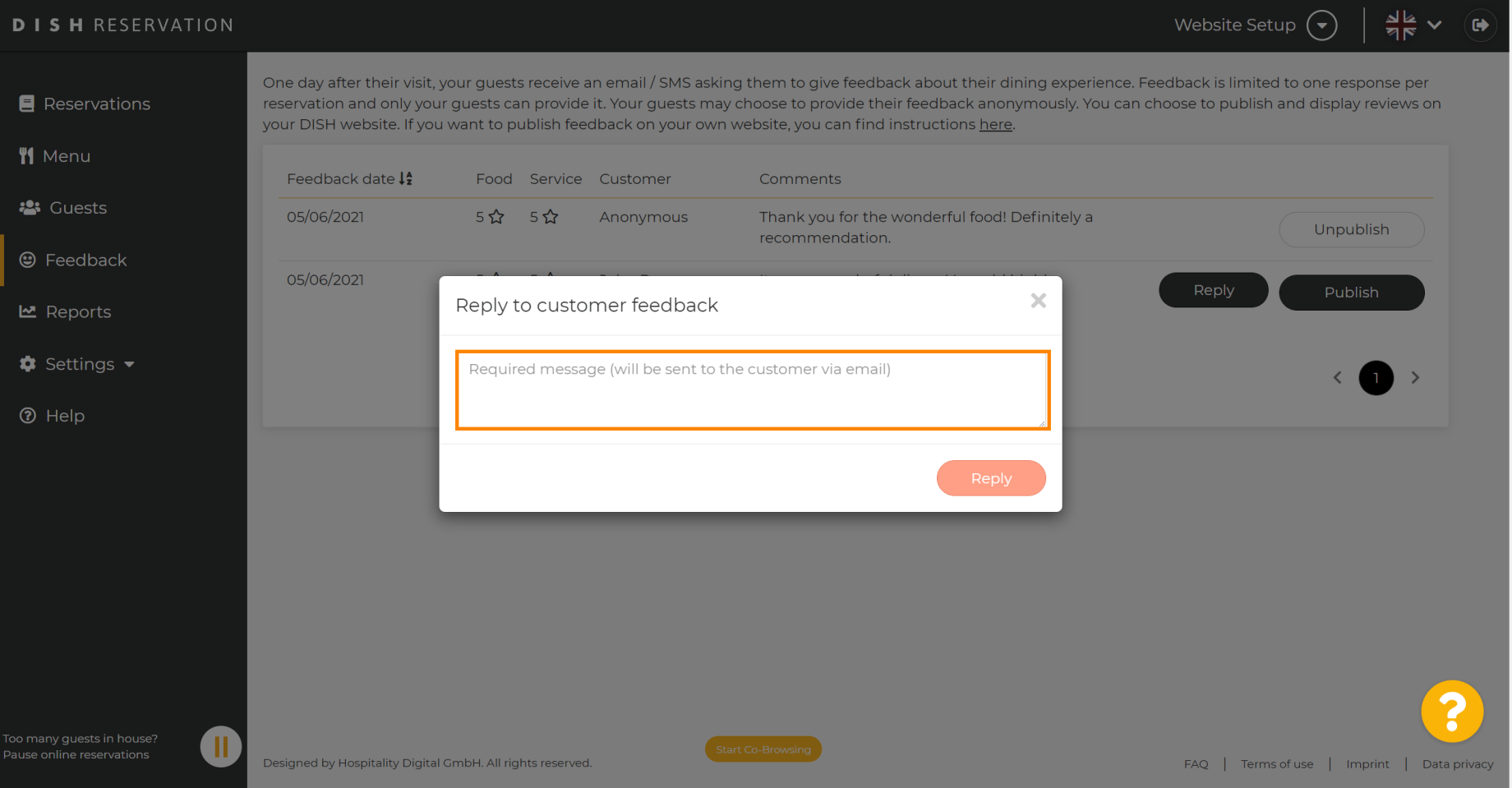

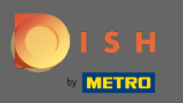

### Click on reply to send the message.  $\boldsymbol{0}$

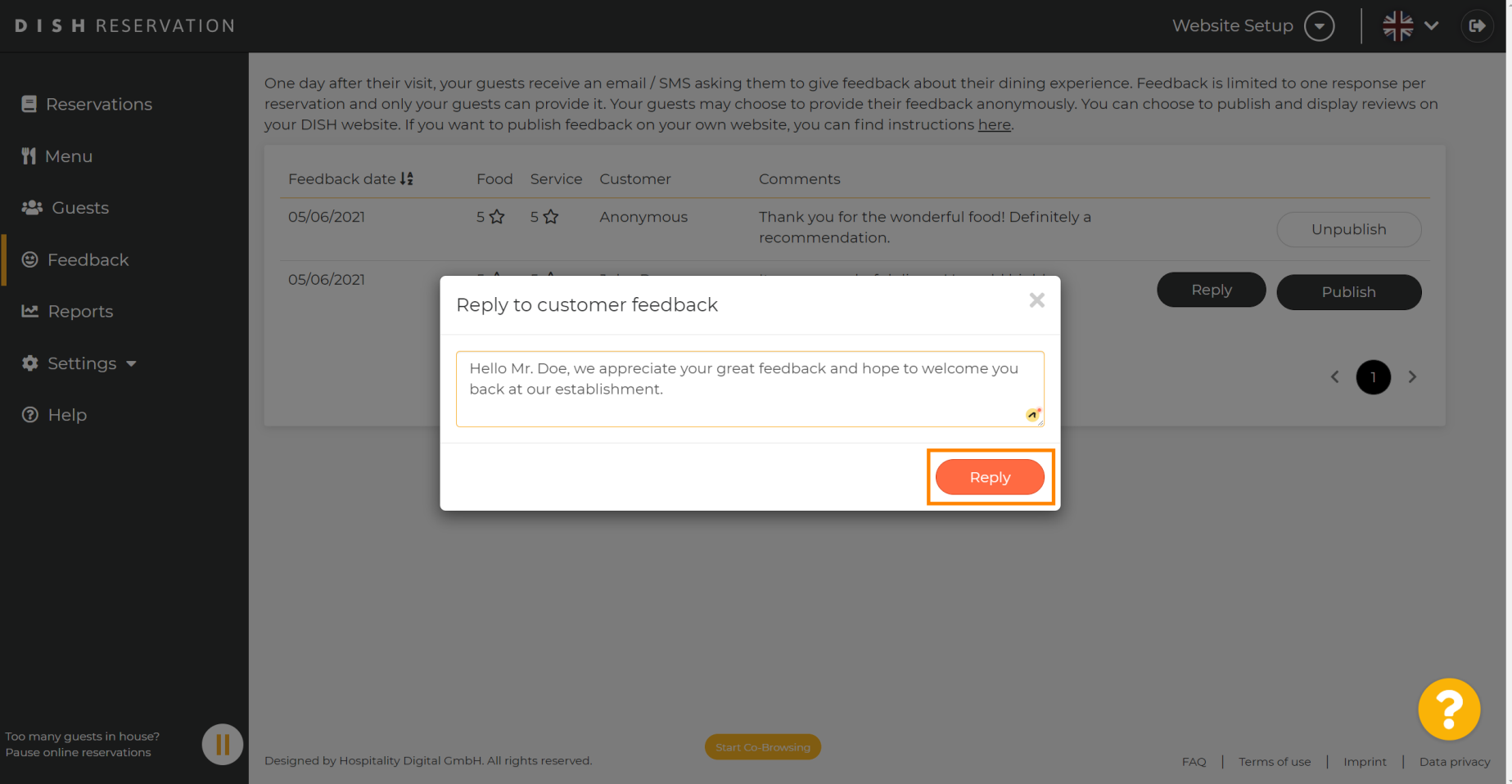

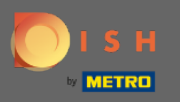

 $\odot$ 

## That's it. You've successfully replied to customer feedback.

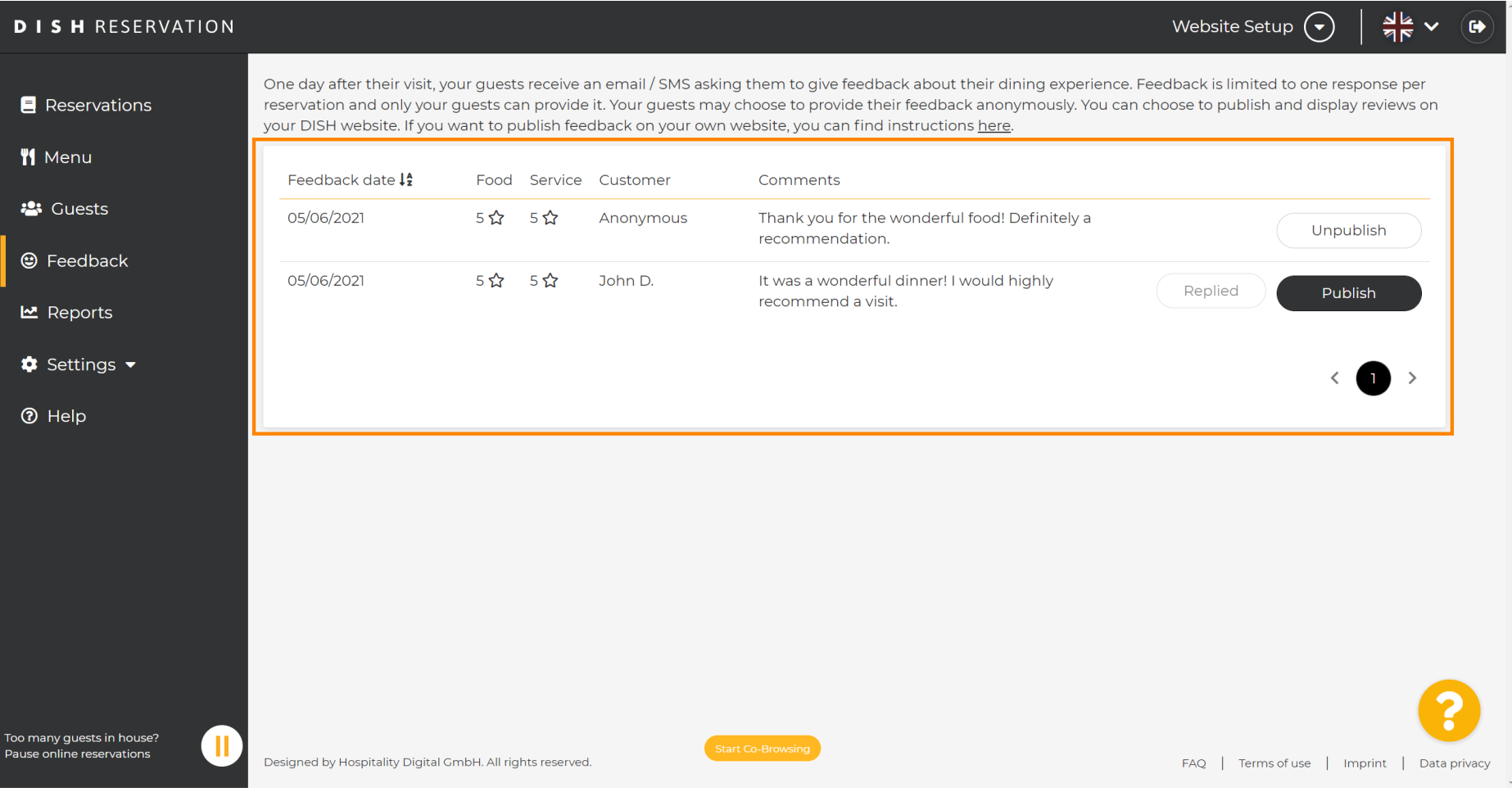